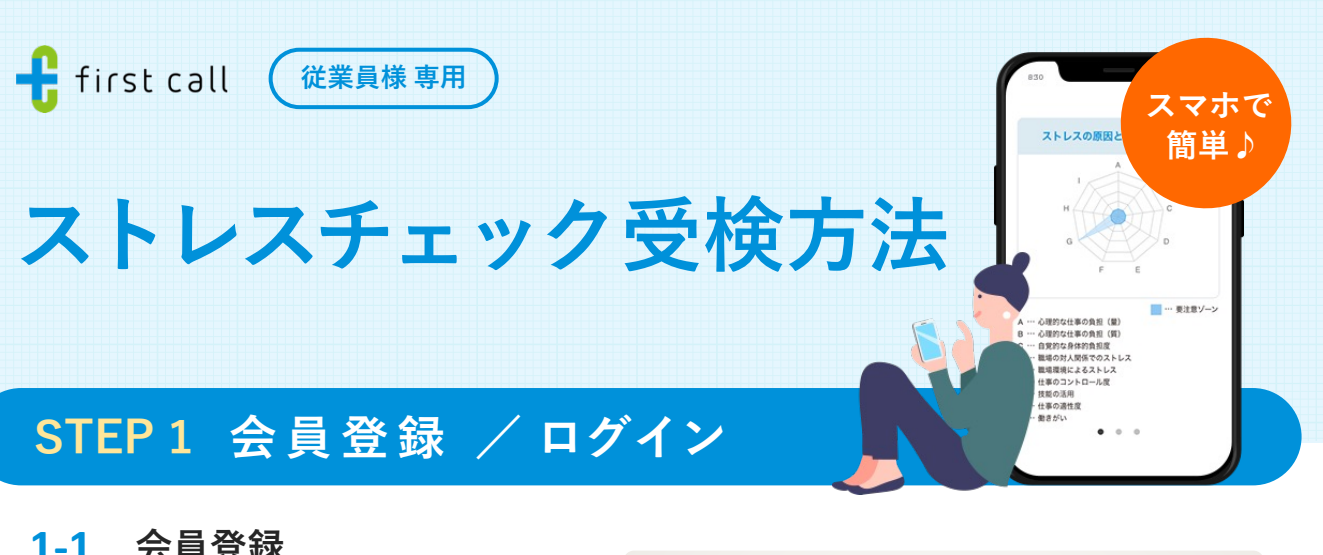

## **1-1 会員登録**

URLまたは⼆次元コートからログイン画 面へお進みください。

鳳然県 **会員登録画⾯はこちら** Ñ. **https://www.firstcall.md/Account/Register**

入力したメールアドレスへ登録画面の URLが届きます。

登録画面で情報を入力後、「利用規約に 同意して登録」ボタンを押すと登録が完 了します。

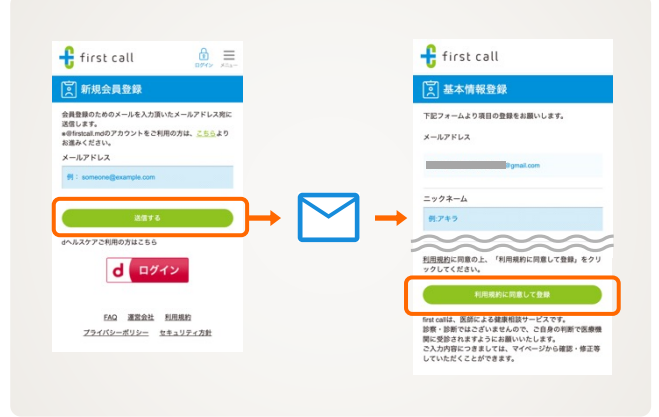

## **クーポンコードはこちらを⼊⼒してください: XXXXXXXXXXX**

## **1-2 ログイン**

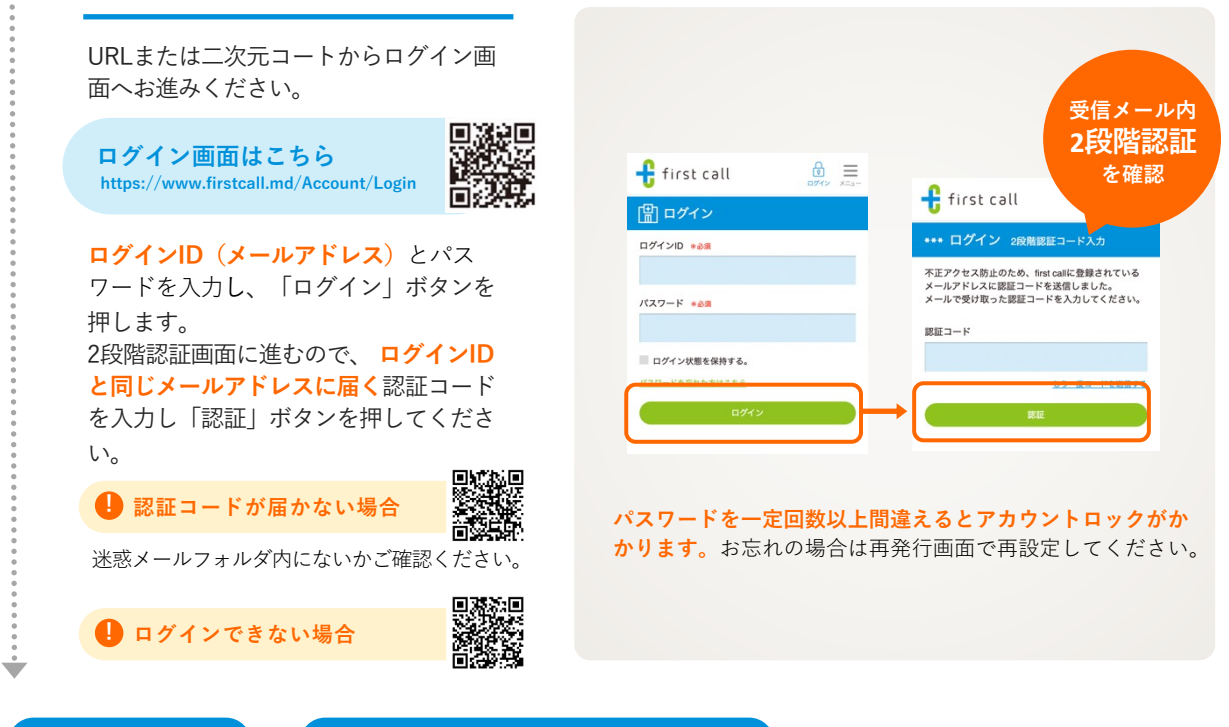

**STEP 2 受検 と STEP 3 結果の通知可否を選択 は裏⾯をご確認ください。**

## **受 検 STEP 2**

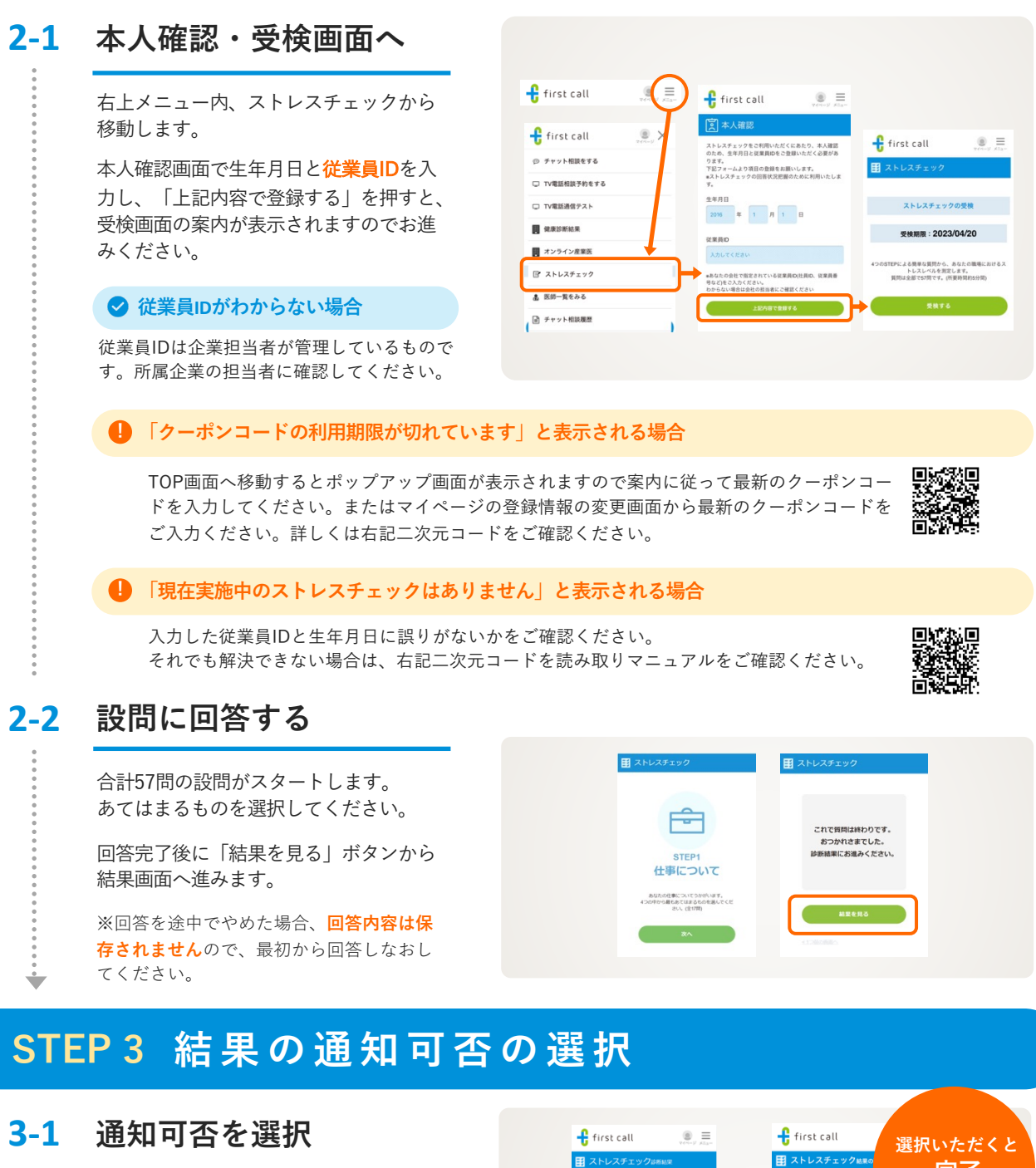

結果画⾯下部の「次へ」ボタンを押して ください。

説明を読み、チェックボックスを押した 後、「通知する」「通知しない」のいず れかのボタンを押してください。

**完了** れ、適切な就業上積置を行うため **となります** ストレスチェック診断結果に表示されるコメントは、コ<br>メントごとに表示プログラムが異なっており、高ストレ<br>ス者に追当していてもストレスが低いという語のコメン<br>上が表示される場合があります。<br>上記表現の場合でも、高ストレス者へ談当しておりま<br>す。 「通知しない」を選択した場合でも、ス の実施者(検査を実施した医師、保健師、人)<br>事職員など)に結果が通知されます。 T。<br>※上記の表示プログラムは、「厚生労働省版 ストレス!<br>Eック実施プログラム」と同じものを採用しておりま ■ご回答後、通知可否の変更は出来かねますので、<br>お問達えのないようお願いいたします。 コメントの出力の計算方法は、ちらを参照くださ 通知しない

**※通知可否は選択後の変更が出来かねますのでご注意ください。 ※通知範囲を選択するものなので、通知しないを選択した場合にも、実施者には結果が通知されます。**

**STEP 1 会員登録 / ログイン は表⾯をご確認ください。**

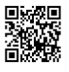